Manuel d'utilisateur

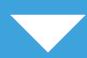

#### **Introduction**

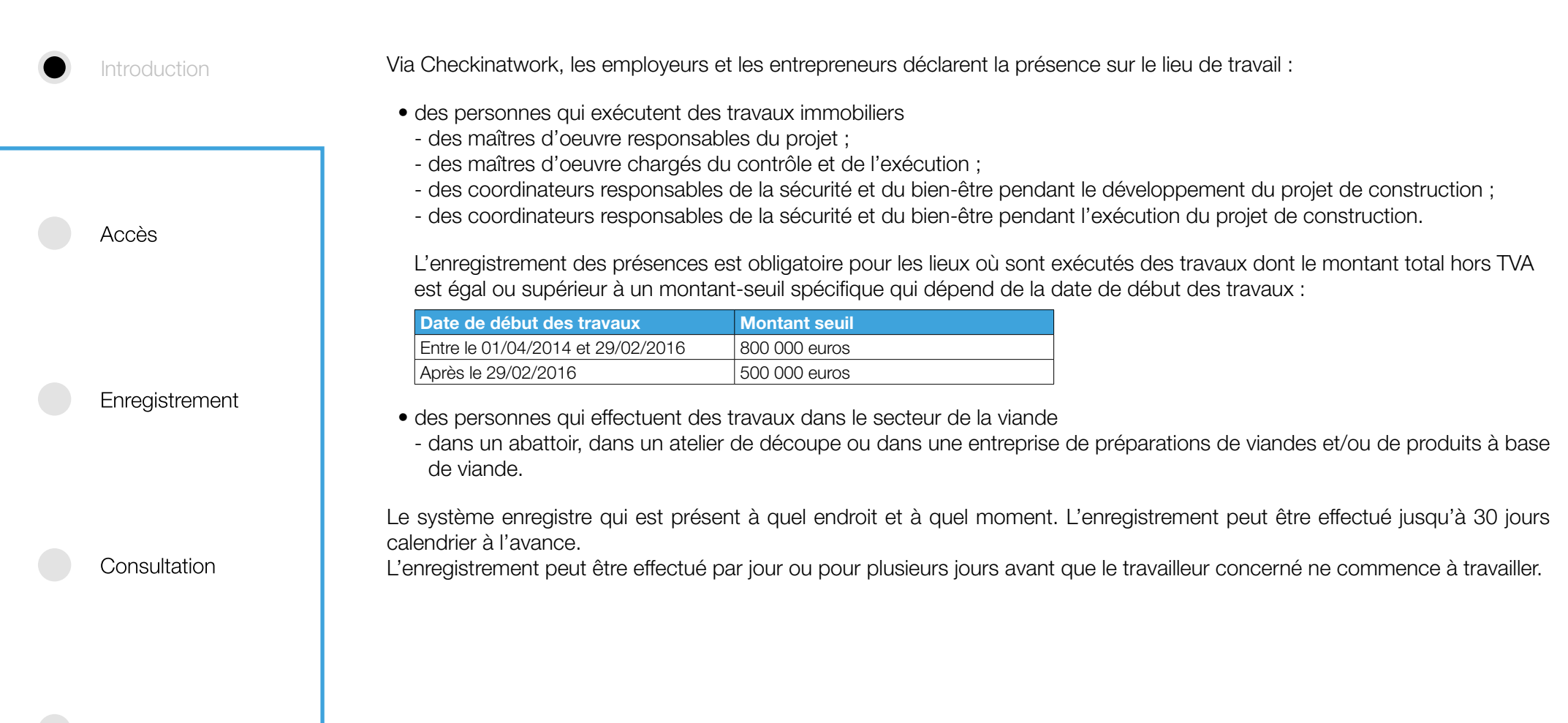

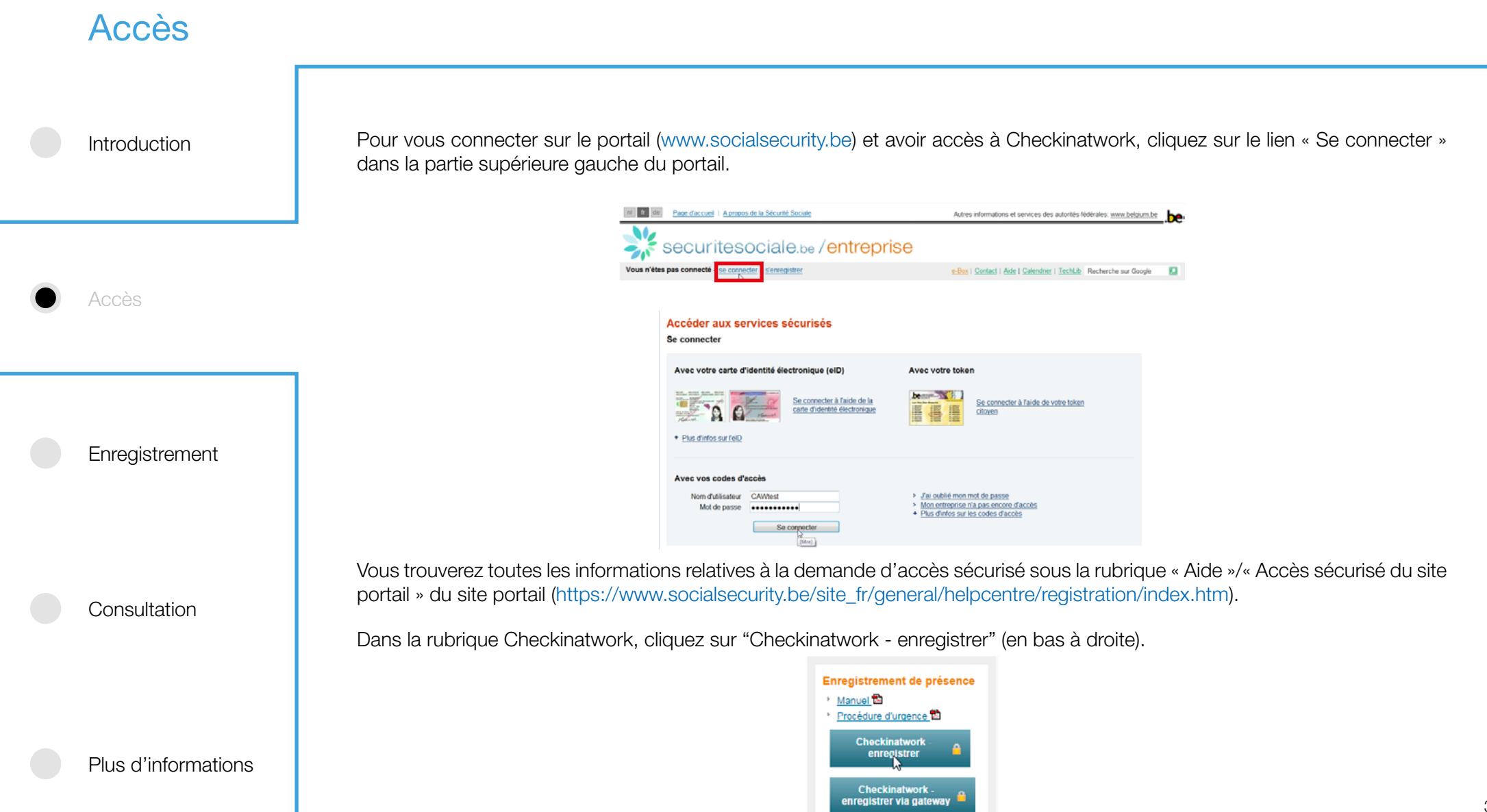

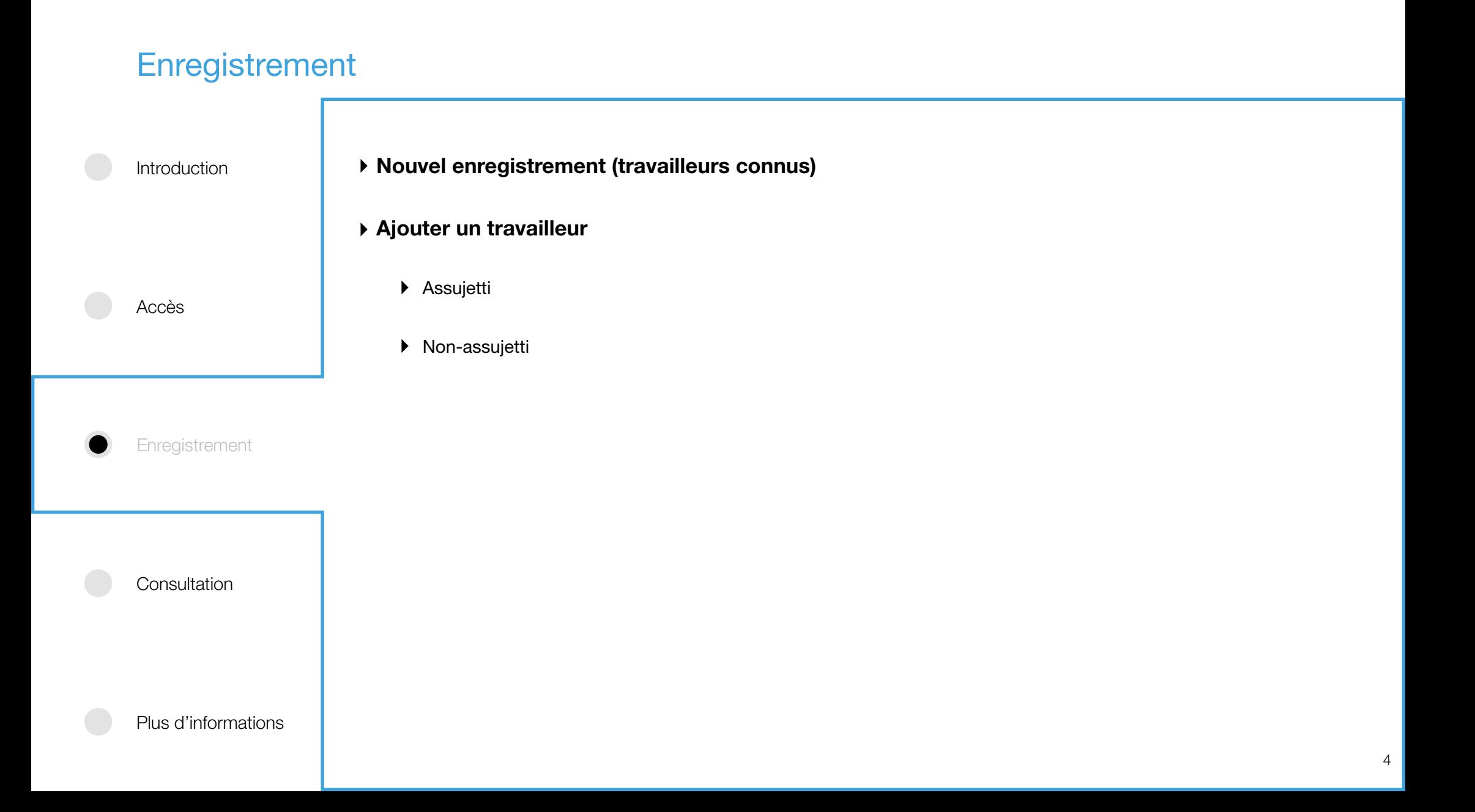

#### **Enregistrement** Introduction **Nouvel enregistrement - Travailleurs connus** Pour effectuer un nouvel enregistrement, cliquez sur « Nouveau Check-in » de la page d'accueil. L'enregistrement peut être effectué au plus tôt un mois avant le jour de travail.  $DE - BL$  $\pm$  arranger **⊘** CHECKIN AT WORK Accès Mes Check-in's Check-in par lieu de travail Sélectionnez le(s) jour(s) de prestation. Q Lieu de travail = 1 Travailleur  $DE = NL$   $EB$ **⊘**CHECKINATWORK **in** Exporte heck-in('s) 1 - 4 sur 4 Gillardian (0) - Sélectionner une action -**Enregistrement** Outside 2 Mondos do lian da travail Nouveau(x) Check-in(s) pour vos travailleurs 744928 12/09/2014  $III$  744027 12092014 Sélection jours/périodes 742363 11/09/2014 Veuillez sélectionner des jours ou des p 231179 11/09/2014  $\mathbf{w}_i$ Check-in('s) 1 - 4 sur 4 O Sélection lieu de travai O Sélect Consultation Vous pouvez sélectionner une semaine complète en cliquant sur  $40 - 29$ le numéro de la semaine à gauche ou sélectionner plusieurs jours fixes en cliquant sur le jour de la semaine en haut.Plus d'informations

#### **Enregistrement**

Introduction

Accès

**Enregistrement** 

Consultation

Sélectionnez le lieu de travail. Les lieux de travail connus dans Checkinatwork sont les lieux déclarés dans la Déclaration de Travaux.

Vous pouvez sélectionner le lieu de travail sur base :

- <sup>1</sup> de sa localisation via la carte (zoom au moyen de la roulette de la souris ou du <sup>1</sup>);
- <sup>2</sup> de l'identifiant du lieu de travail (à partir de minimum deux caractères) ;
	- **3** de l'identifiant et de l'adresse du lieu de travail.

#### **⊘** CHECKIN AT WORK

Nouveau(x) Check-in(s) pour vos travailleurs

 $-55 - 10$ 

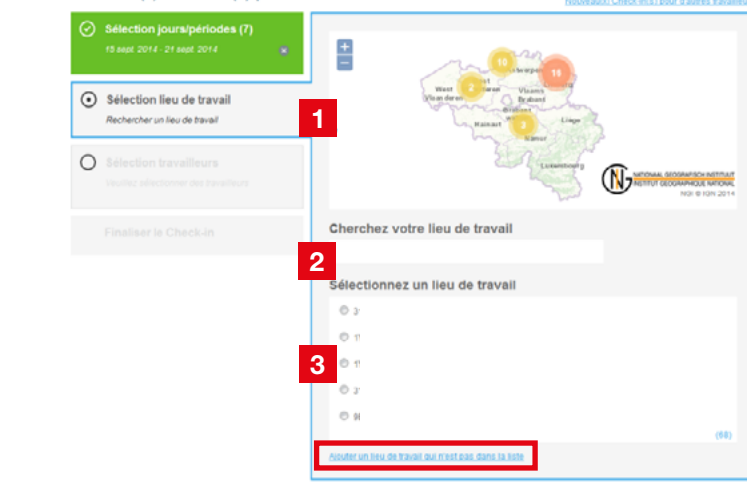

Les lieux de travail repris dans la liste sont les lieux de travail déjà déclarés dans la Déclaration de Travaux ou les lieux de travail pour lesquels un enregistrement de présence a déjà été effectué. Si vous souhaitez effectuer un enregistrement de présence pour un autre lieu de travail, cliquez sur « Ajouter un lieu de travail qui n'est pas dans la liste ».

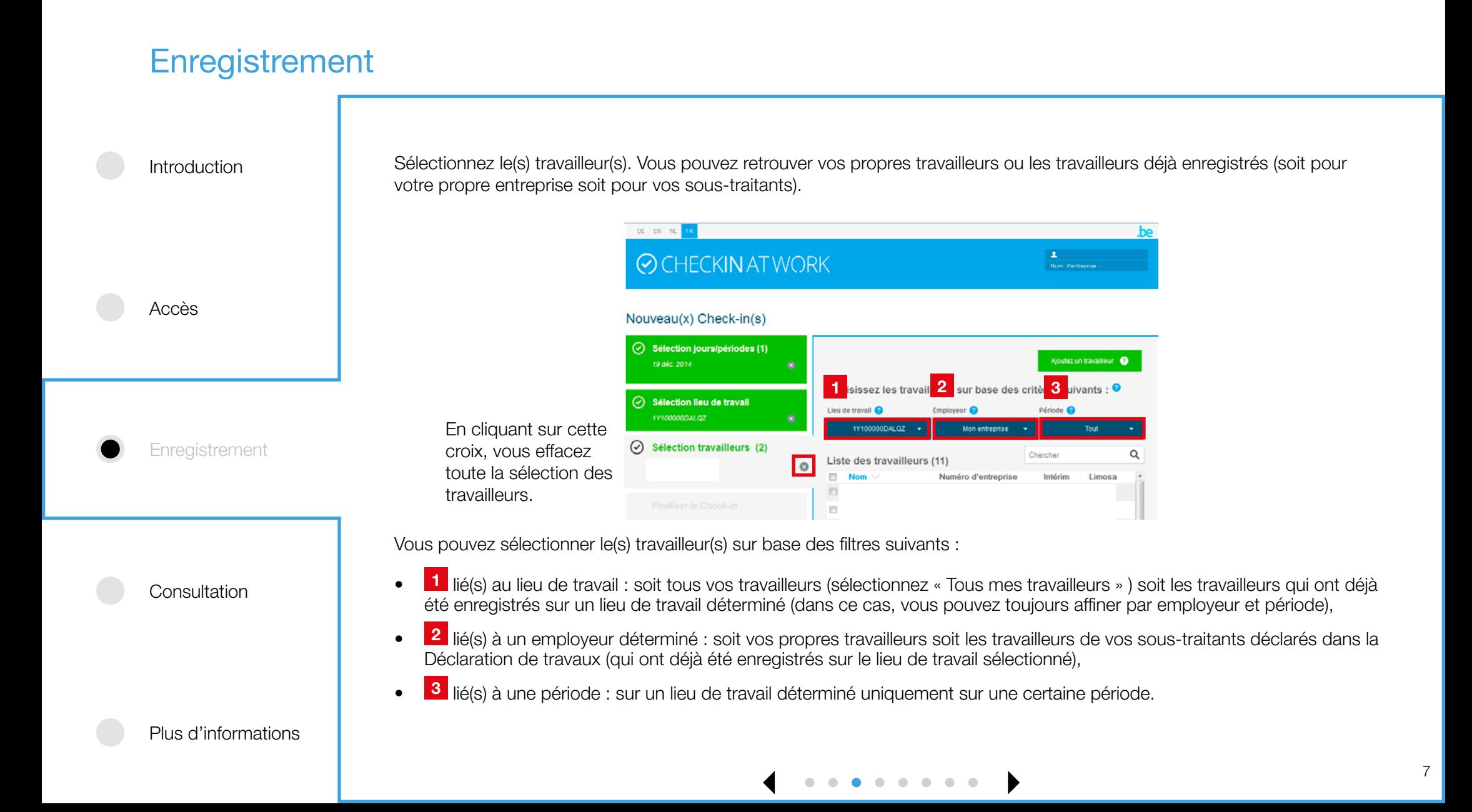

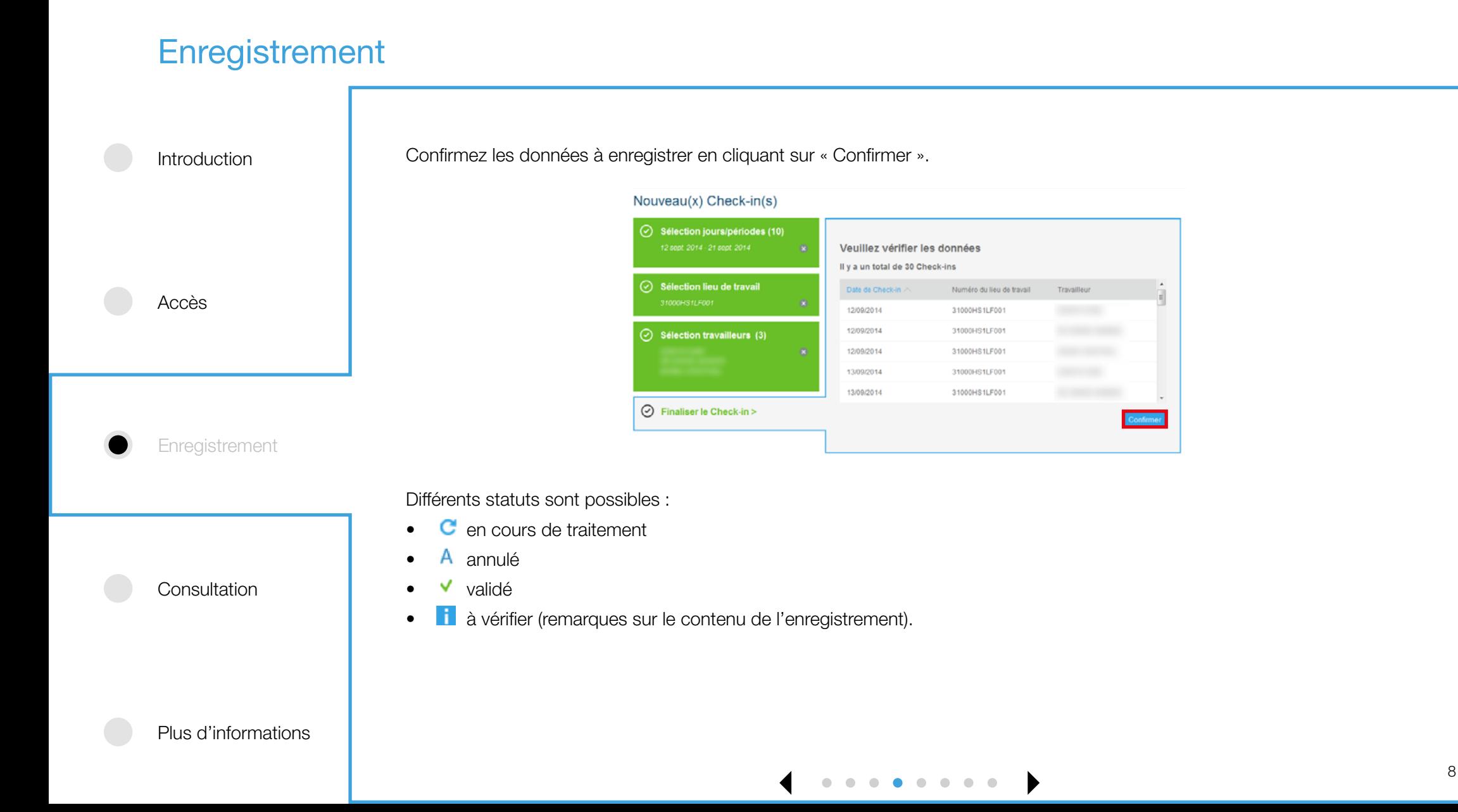

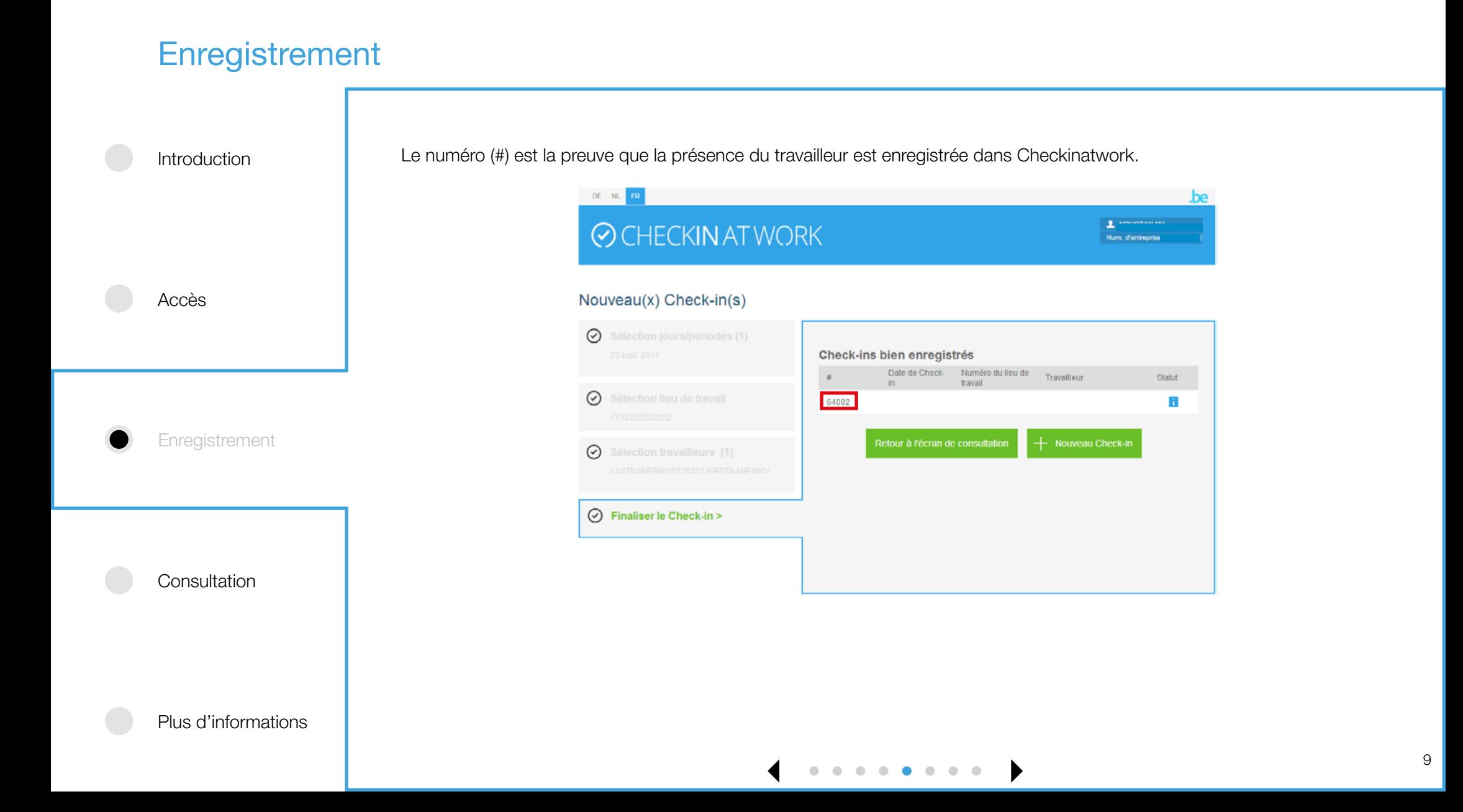

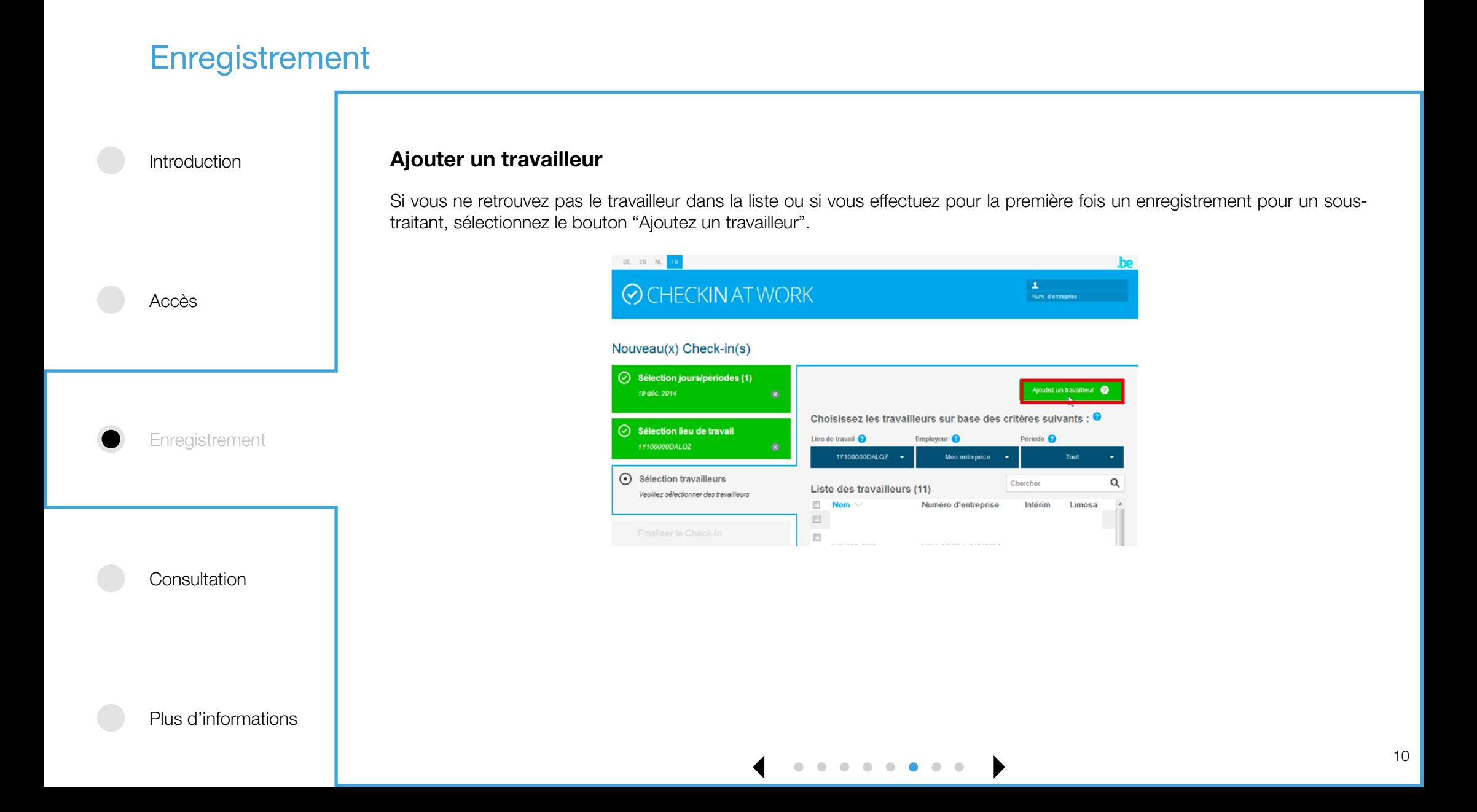

#### **Enregistrement**

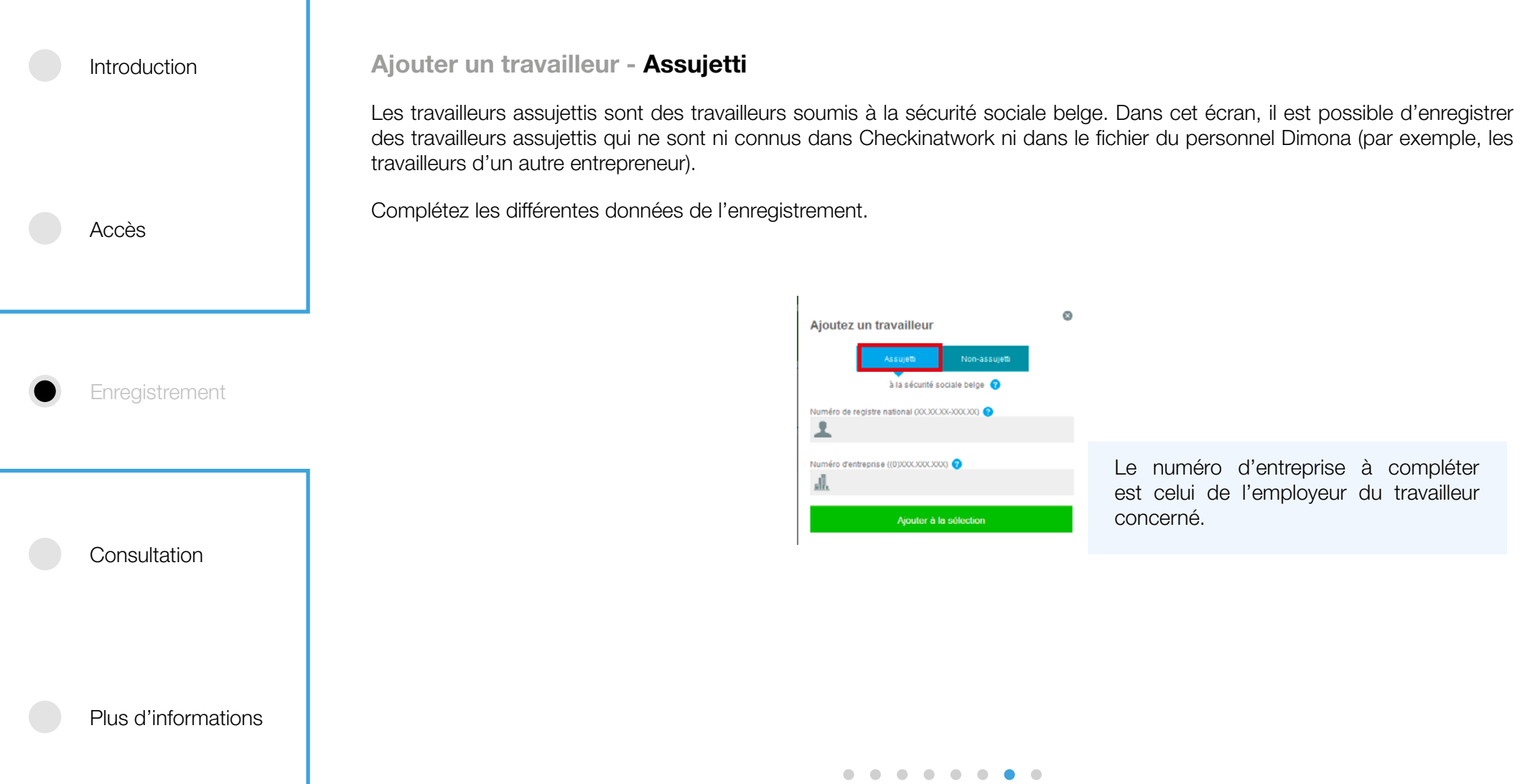

#### **Enregistrement Ajouter un travailleur - Non-assujetti** Introduction Il s'agit des travailleurs étrangers. Complétez le numéro Limosa.  $\circ$ Ajoutez un travailleur Accès Assujett à la sécurité sociale belge Numéro Limosa Ajouter à la sélection **Enregistrement** Si vous n'avez plus le numéro Limosa, vous pouvez introduire le numéro BIS en cliquant sur "Déclaration Limosa oubliée?".**Consultation** Plus d'informations . . . . . . . .

12

## Introduction **Consultation** Accès Enregistrement Consultation **Consultation de mes enregistrements** Annuler un enregistrement Retraiter un enregistrement **Consultation par lieu de travail**

#### **Consultation** Introduction **Consultation de mes enregistrements** Cliquez sur « Mes Check-ins » pour consulter tous vos enregistrements. Par défaut, les enregistrements du jour et de la veille sont affichés. DE EN NL FR **⊘** CHECKIN AT WORK Accès Mes Check-in's Check-in par lieu de travail Réinitialiser Travailleur **Film** Date  $\bullet$  Lieu de travail  $\rightarrow$ Status et Info Enregistrement Exporter Check-in('s) 1 - 17 sur 17 Sélection (0) A Annular C Ratr **NISS/Nom**  $\Box$  Info ID Quand <> Numéro du lieu de travail Date Canal Statut 21/03/2016 1Y1001WC2GKRZ (Immobilier) 1857324 21/03/2016 WEB  $\checkmark$ 1Y1001WC2GKRZ (Immobilier) 21/03/2016 **REGISTER AND COMPANY**  $\Box$ 1857323 21/03/2016 WER  $\mathbf{v}$  $14:44$ 12/02/2016 1Y1001WC2GKRZ (Immobilier) **CONTRACT**  $\Box$ 1767341 18/03/2016 WEB  $\overline{\phantom{a}}$  $10.01$ 1Y1001VLMESNZ (Viande) **BOOK** 12/02/2016  $\Box$ 1767340 18/03/2016 WEB v  $10:00$ 1Y1001VLMERMZ (Immobilier) 12/02/2016  $\square$   $B$ 1767339 18/03/2016 **Consultation WER**  $\overline{a}$ 09:58 Check-in('s) 1 - 17 sur 17 Vous avez la possibilité d'exporter les données souhaitées en fichier csv en cliquant sur le bouton « Exporter ».Plus d'informations

 $\begin{array}{ccccccccccccccccc} \bullet & \bullet & \bullet & \bullet & \bullet & \bullet & \bullet & \bullet \end{array}$ 

14

#### **Consultation**

Introduction

Vous pouvez filtrer sur 4 critères :

- la date :
- le lieu de travail ;
- le travailleur ;
- le statut.

Accès

Enregistrement

À partir de là, vous pouvez annuler ou retraiter un enregistrement (c'est-à-dire vérifier si l'enregistrement concorde avec les autres sources authentiques) en sélectionnant l'enregistrement en question et l'action souhaitée.

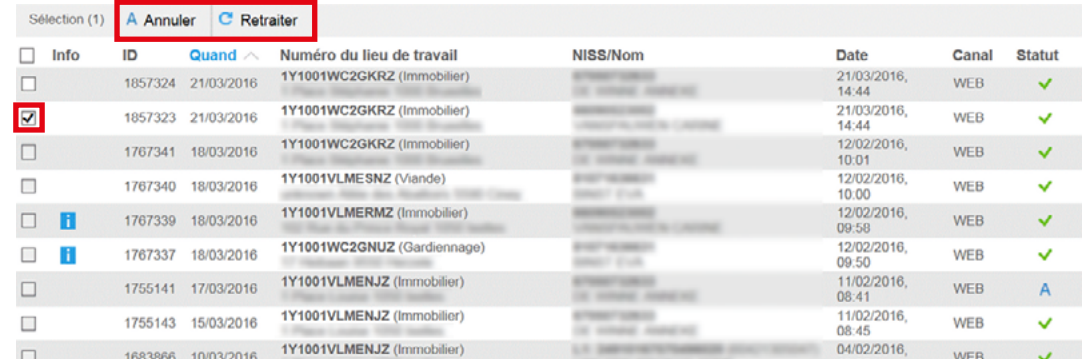

#### **Consultation**

#### **Consultation** Introduction **Consultation de mes enregistrements / Annuler un enregistrement** Sélectionnez l'enregistrement souhaité et cliquez sur « Annuler ». Sélection (1) A Annuler C Retraiter  $\Box$  Info Numéro du lieu de travail NISS/Nom ID Quand Date Canal Statut 1Y1001WC2GKRZ (Immobilier) 21/03/2016  $\Box$ **ATTN: CARDS** 1857324 21/03/2016 **WFB**  $14:44$ to count come  $\blacksquare$ 1Y1001WC2GKRZ (Immobilier) **ASSESSED** 21/03/2016, 1857323 21/03/2016 **WEB**  $\mathbf{v}$  $14 - 44$ Accès 1Y1001WC2GKRZ (Im 12/02/2016 Vous devez, ensuite, indiquer la raison de l'annulation. 2 Check-in('s) à annuler  $\odot$ Raison de l'annulation : Vacances Jaca Maladie C3.2A chômage (temporaire) Enregistrement Enregistrement erronné / Replanification L'annulation de l'enregistrement est confirmée.2 Check-in('s) annulé(s)  $\odot$ Raison de l'annulation : Vacances **Consultation** Date de Check-in Numéro du lieu de travail **Nom Statut**  $\overline{A}$ 12/09/2014 31000HS1LF001 12/09/2014 1Y1000XEL676Z A Plus d'informations

 $\bullet\hspace{0.1cm} \bullet\hspace{0.1cm}\bullet\hspace{0.1cm}\bullet\hspace{0.1cm}\bullet\hspace{0.1cm}\bullet\hspace{0.1cm}\bullet\hspace{0.1cm}\bullet$ 

#### **Consultation** Introduction **Consultation de mes enregistrements / Retraiter un enregistrement** Sélectionnez l'enregistrement souhaité et cliquez sur « Retraiter ». Sélection (1) A Annuler C Retraiter  $\Box$  Info ID Quand  $\wedge$ Numéro du lieu de travail NISS/Nom Date Canal Statut 21/03/2016, 1Y1001WC2GKRZ (Immobilier) **ATMOSFIED AND**  $\Box$ 1857324 21/03/2016 **WEB** to small meets  $14.44$  $\overline{\mathbf{z}}$ 1Y1001WC2GKRZ (Immobilier) **SERVICE STATE** 21/03/2016 1857323 21/03/2016 **WEB**  $\checkmark$ **AMOUNT AND STATE**  $14:44$ Accès  $12/02/2016$ 1Y1001WC2CKR7 (Immobilier) Cette action permet de vérifier, à nouveau, si l'enregistrement concorde avec les autres sources authentiques.⊙ CHECKIN AT WORK Enregistrement Mes Check-in's Check-in par lieu de travail Réinitialiser  $_{\odot}$ Enregistrements retraités Il y a au total 1 déclaration(s) en cours de traitement. Vous pouvez quittez cette page sans en interrompre le processus Date de Numéro du lieu Travailleur Statut **B** Exporter Check-in de travail Check-in('s) 1 - 2 sur 2 227354  $\mathbf{C}$ 05/09/2014 1Y10000046NSZ **Consultation** Sélection (1) - Sélectionner une Numéro du lieu de Date Canal Statut 1Y1000007SJ 08/09/2014. 12:52 WEB 05/09/2014 17100000465 05/09/2014 10:47 DIV п Plus d'informations  $\bullet\hspace{0.1cm} \bullet\hspace{0.1cm}\bullet\hspace{0.1cm}\bullet\hspace{0.1cm}\bullet\hspace{0.1cm}\bullet\hspace{0.1cm}\bullet\hspace{0.1cm}\bullet$

#### **Consultation**

Introduction

Accès

Enregistrement

**Consultation** 

#### **Consultation par lieu de travail**

Cliquez sur « Check-in par lieu de travail » pour obtenir un aperçu de tous les enregistrements, toutes entreprises confondues, effectués sur un même lieu de travail. Vous pouvez effectuer ces recherches par date **1** et lieu de travail **2** .

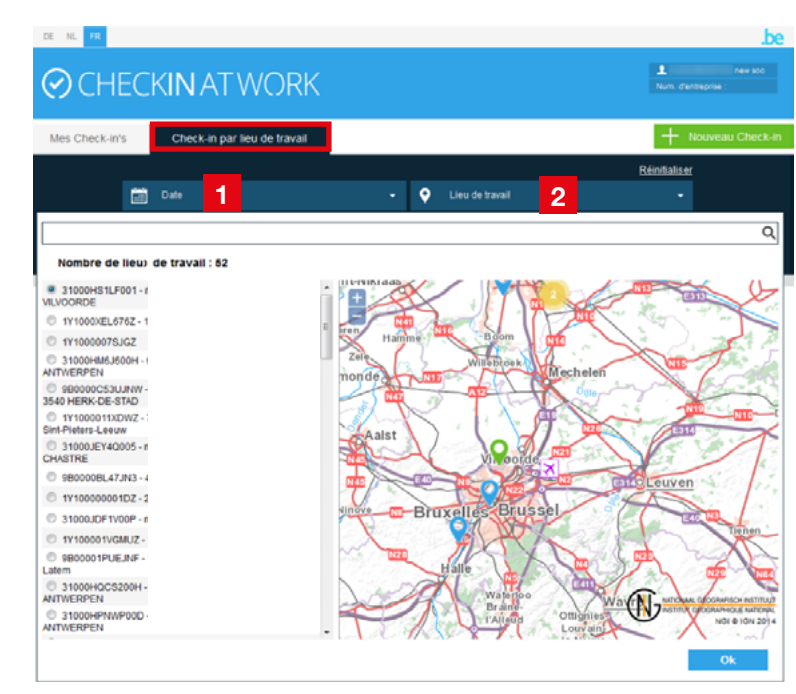

Vous avez la possibilité d'exporter ces données en fichier csv en cliquant sur « Exporter ».

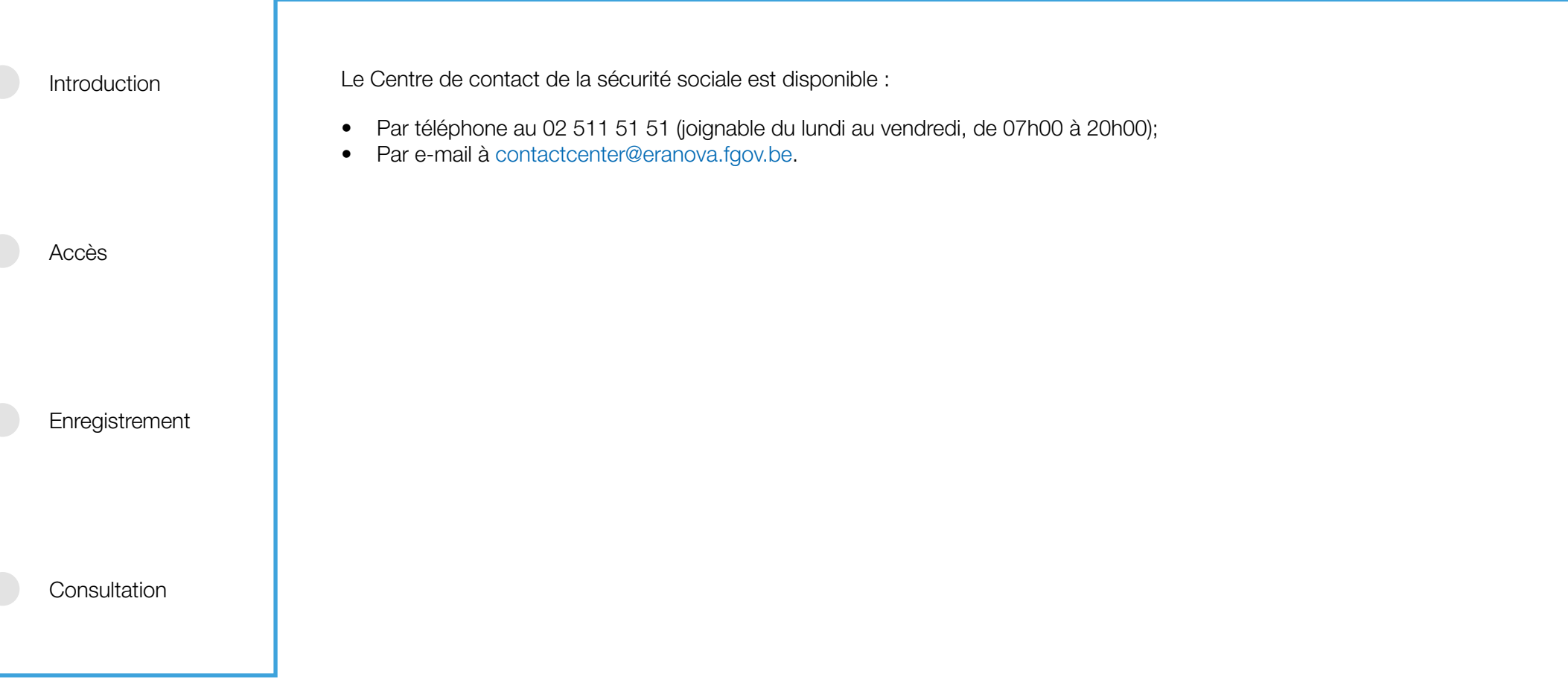

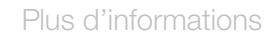